# **TASCAM**

# **CD-RW900MKII**

### 目次

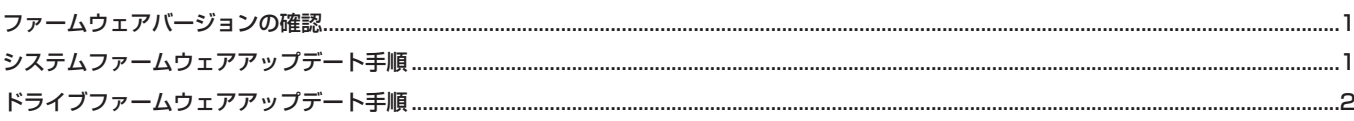

## ファームウェアバージョンの確認

ファームウェアアップデート作業前に、お手持ちのCD-RW900MKIIのシステムファームウェアバージョンまたはドライブファームウェア バージョンを確認します。

- **1.** 本体のESCAPEボタンとm[g] ボタンを同時に押しなが ら、本体の電源を入れます。ディスプレーがバージョン表示 モードになるまで押し続けてください。
- **2.** MULTI JOGダイヤルを回して **"SYS Ver xx.xx"** または **"DRV Ver xx.xx"** を選択(表示)し、MULTI JOGダイヤルを押します。 ここで表示される **"SYS Ver xx.xx"** (システムファームウェア バージョン)または **"DRV Ver xx.xx"** (ドライブファームウェ アバージョン)を確認してください。

ここで表示されるシステムのファームウェアバージョンまた はドライブのファームウェアバージョンが、これからアップ デートしようとしているファームウェアバージョンと同じ、ま たは新しい場合はアップデートの必要はありません。

# システムファームウェアアップデート手順

何も書き込まれていないCD-RまたはCD-RWディスクと、データCDを作成できる環境(パソコン)を用意します。

#### 注意

ファームウェアアップデート中に本体の電源が切れてしまわないように十分注意してください。ファームウェアアップデート中に電源が切 れると再起動できなくなり、本体が故障する可能性があります。

#### **1.** ファイルのダウンロード

TASCAMのウェブサイト (https://tascam.jp/jp/) より最 新のファームウェアをダウンロードします。ダウンロードを 行ったファイルがZIP形式等の圧縮ファイルの場合は解凍して ください。

#### **2.** アップデート用データCDの作成

ダウンロードしたファームウェア (V1.01の場合は、 RW900M2\_0101.MOTです)をディスクに書き込みま す。CD-R / CD-RWディスクへの書き込みフォーマットは、 ISO9660 Level 1 (MS-DOS互換) Disc at once で行っ てください。

#### **3.** ファームウェアアップデート

- 1) 本体のSTOPボタンとRECORDボタンとSYNC RECボタ ンを同時に押しながら本体の電源を入れます。ディスプレー がアップデートモードになるまで押し続けてください。
- 2) MULTI JOGダイヤルを回して **"Sys Update?"** を選択(表示) し、MULTI JOGダイヤルを押します。 本体が自動的にディスクトレーを開き、ディスプレーに **"Disc Set"** が表示されます。
- 3) ディスクトレーにアップデート用データCDをセットし、 OPEN/CLOSEボタンを押します。
- 4) セットされたアップデート用データCDを確認中、本体のディ スプレーに **"File Check"** を表示します。 正しいアップデートファイルと認識すると "xx.xx → yy.yy" のように現在のバージョンとアップデートするバージョンが 表示されます。
- 5) MULTI JOGダイヤルを押すと、アップデートが開始されま す。 アップデート実行中は、ディスプレーにフラッシュロムの書
- 6) アップデートが終了すると、ディスプレーに **"Complete"** と 表示され、ディスクトレーが開きます。
- 7) アップデート用データCDを取り出し、電源を切ってくださ い。

#### メモ

実行機種のファームウェアと機種名が異なる場合、 **"Fail"** と表 示しアップデートが実行できません。

#### **4.** ファームウェアバージョンの確認 「ファームウェアバージョンの確認」を参照して、システムの ファームウェアバージョンが最新のファームウェアとなって いることを確認してください。

き込みセクター番号を表示します。

以上で本機のアップデート作業は終了です。

<span id="page-1-0"></span>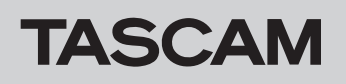

# ドライブファームウェアアップデート手順

何も書き込まれていないCD-RまたはCD-RWディスクと、データCDを作成できる環境(パソコン)を用意します。

#### 注意

ドライブファームウェアアップデート中に本体の電源が切れてしまわないように十分注意してください。ドライブファームウェアアップ デート中に電源が切れると再起動できなくなり、本体が故障する可能性があります。

#### **1.** ファイルのダウンロード

TASCAMのウェブサイト (https://tascam.jp/jp/) より最 新のファームウェアをダウンロードします。ダウンロードを 行ったファイルがZIP形式等の圧縮ファイルの場合は解凍して ください。

#### **2.** アップデート用データCDの作成

ダウンロードしたドライブファームウェア(T.2Nの場合 は、OKT2N.tbfです)をディスクに書き込みます。CD-R / CD-RWディスクへの書き込みフォーマットは、ISO9660 Level 1 (MS-DOS互換) Disc at once で行ってください。

#### **3.** ファームウェアアップデート

- 1) 本体のSTOPボタンとRECORDボタンとSYNC RECボタ ンを同時に押しながら本体の電源を入れます。ディスプレー がアップデートモードになるまで押し続けてください。
- 2) MULTI JOGダイヤルを回して **"Drv Update?"** を選択(表示) し、MULTI JOGダイヤルを押します。 本体が自動的にディスクトレーを開き、ディスプレーに **"Disc Set"** が表示されます。
- 3) ディスクトレーにアップデート用データCDをセットし、 OPEN/CLOSEボタンを押します。
- 4) セットされたアップデート用データCDを確認中、本体のディ スプレーに **"File Check"** を表示します。 正しいアップデートファイルと認識すると "xx.xx → yy.yy" のように現在のバージョンとアップデートするバージョンが 表示されます。
- 5) MULTI JOGダイヤルを押すと、アップデートが開始されま す。 アップデート実行中は、ディスプレーに **"Drive Update"** を

表示します。

- 6) アップデートが終了すると、ディスプレーに **"Complete"** と 表示され、ディスクトレーが開きます。
- 7) アップデート用データCDを取り出し、電源を切ってくださ  $\cup$

#### **4.** ドライブファームウェアバージョンの確認

「ファームウェアバージョンの確認」を参照して、ドライブの ファームウェアバージョンが最新のファームウェアとなって いることを確認してください。 以上でドライブのアップデート作業は終了です。